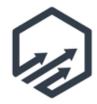

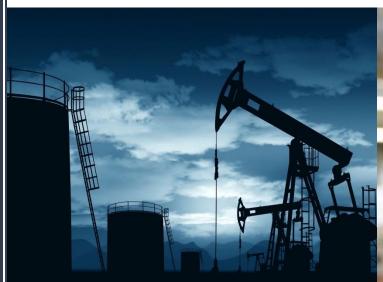

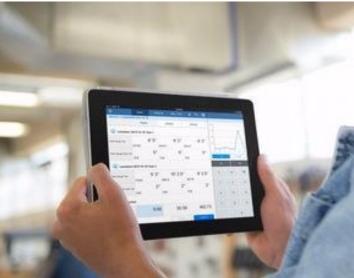

# Scout Field Training Guide

# **Scout Field Training Guide**

| Getting Started3                                                                             |  |
|----------------------------------------------------------------------------------------------|--|
| Overview3                                                                                    |  |
| Definitions5                                                                                 |  |
| Navigating Routes6                                                                           |  |
| Entering Data8                                                                               |  |
| Choosing a Stop8                                                                             |  |
| Completion Data10                                                                            |  |
| Oil and Water Tanks12                                                                        |  |
| Editing/Entering Historical Data13                                                           |  |
| Oil and Water Tickets15                                                                      |  |
| Submitting Data19                                                                            |  |
| Route Summary Feature21                                                                      |  |
| Viewing Item Properties23                                                                    |  |
| Carry Forward Feature24                                                                      |  |
| Notes                                                                                        |  |
| Creating an Event26                                                                          |  |
| Overview26                                                                                   |  |
| Creating a New Event27                                                                       |  |
| Notifications in iPad30                                                                      |  |
| Notes    25      Creating an Event    26      Overview    26      Creating a New Event    27 |  |

# **Getting Started in Scout**

#### **Overview**

The Scout FDC app is available in the App Store. Search for "Scout FDC" and tap "Install". When installing or updating Scout, make sure to have a good connection.

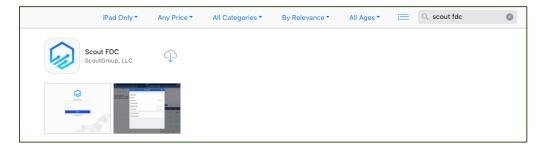

Once installed, tap on the Scout app located on your home screen, to launch the app and log in.

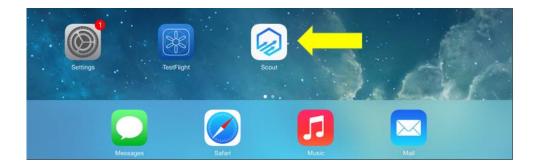

Once Scout has been launched, you will be presented with the log in screen.

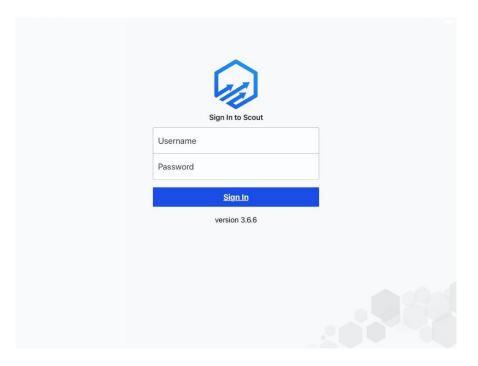

Each user will have their own username and password. Based on your user profile, Scout will open to your default route. If you are having trouble or do not have access to the route that you need, you will need to contact your Scout admin.

#### **Definitions**

Throughout the following training guide, you will see recurring terms. Those terms and their definitions are defined below:

- *Stop;* a Route is broken into stops. A stop may be a single well, multi-well, battery, or CDP.
- *Item;* a Stop may consist of multiple items. An item may be a meter, tank, or type of equipment.
- Attribute; an Item may consist of multiple attributes. An attribute will vary depending on the type of item. A few examples of attributes are: pressures, meter readings, and tank gauges.

# **Navigating Routes**

Once you are signed in, Scout will show you the stops on your default route. If your organization has more than one route, to change routes, tap on "Routes", on the top right of the Route List.

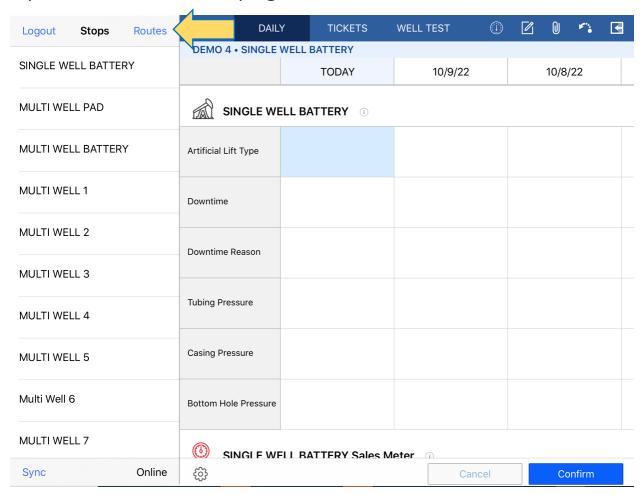

To choose the desired route, select the Route and tap "Done". You will be presented with the new route and stops.

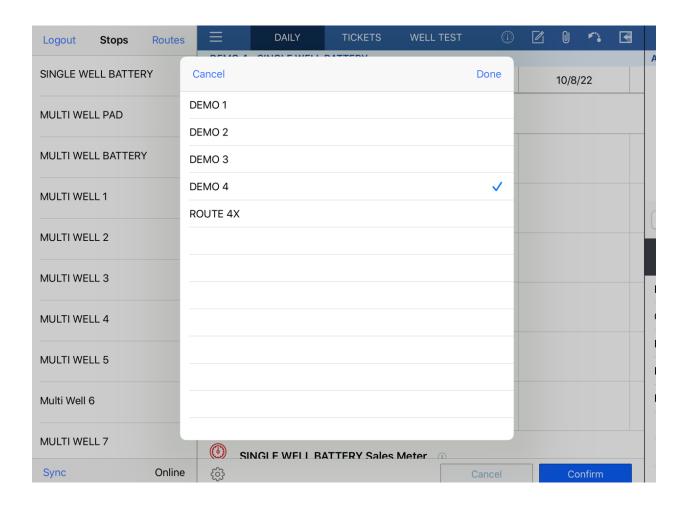

# **Entering Data**

#### **Choosing a Desired Stop**

To choose a desired stop, find the stop on the left panel and tap the stop name.

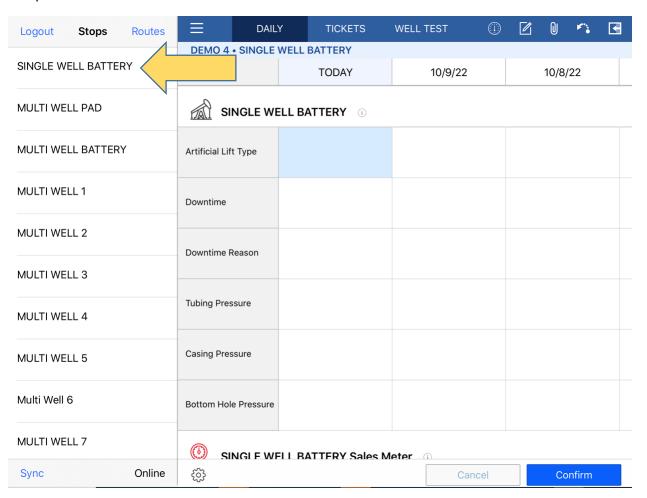

After tapping on the stop name, you will be presented with the stop's daily activity screen.

The stop's daily activity screen will contain items and equipment associated with the stop.

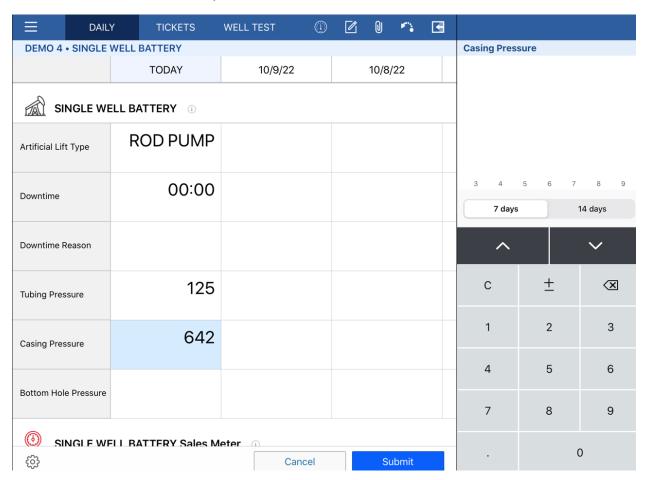

Historical data as well as data for the current day will be submitted from this screen.

### **Completion Data**

Completion data is the first section presented within the stop, if applicable. To enter data, use the up/down arrows to navigate, or tap on the cell.

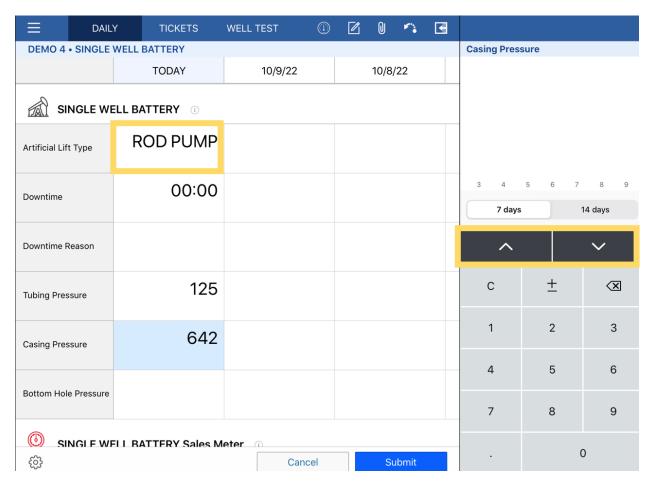

The cell that is selected for data entry will have a light blue highlight.

Depending on the data, there will be different keypad options. For example, the Downtime Reason attribute will have a picklist while Downtime will have hours ":" minutes.

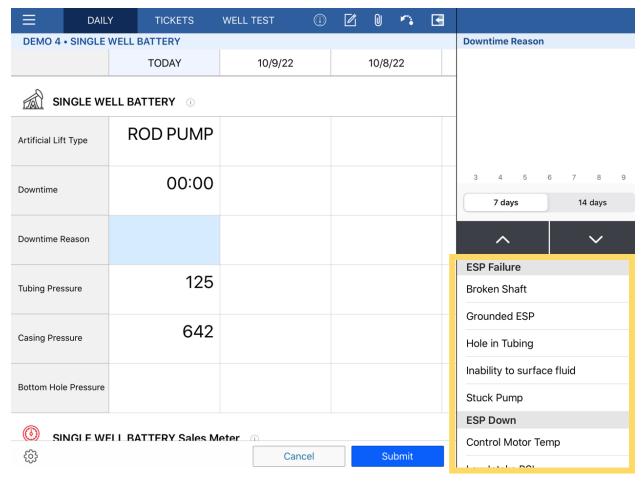

To select a Downtime Reason, tap on the reason and you will see a check mark. To uncheck the item, tap on it again. Downtime must have a corresponding Downtime Reason prior to submitting.

#### Oil and Water Tanks

To enter in a value for a tank, enter feet first then tap "+in" to enter inches. Quarter inches are entered by increments of 0.25 (1/4 = 0.25, 1/2 = 0.50, 3/4 = 0.75). Scout will determine oil and water production based on tickets and the gauges entered.

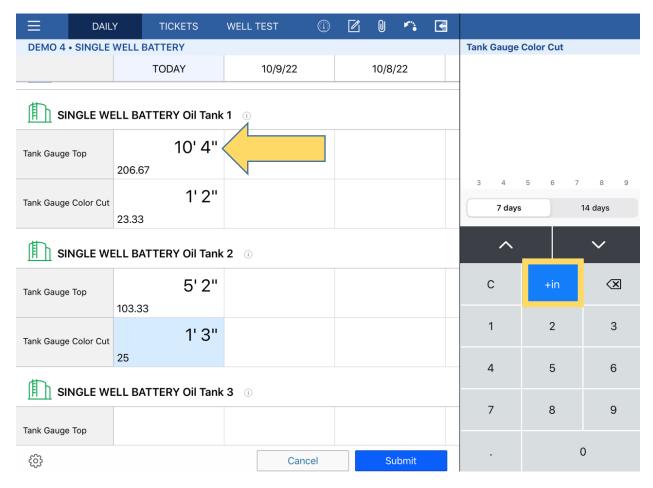

Scout is calculating volumes based off the tank strappings that are set in the web. You may view the current strapping for a tank, by tapping the information icon next to the tank name.

# **Entering/Editing Historical Data**

To change or enter data on a previous day, press on the desired cell. Hold the cell for a few seconds and you will see a blue outline around the cell. You can now edit or enter data for that cell. You may enter or edit data for the previous 7 days.

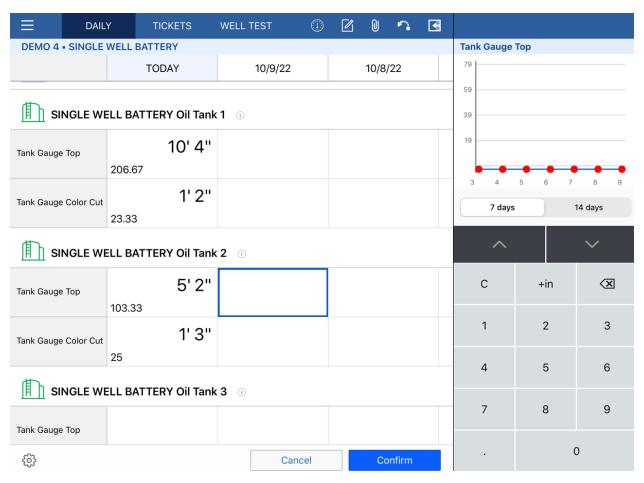

The previous 14 days are visible within the iPad. To view the past 14 days, swipe from the right to left over the data.

The arrow icon, to the left of the graph, will collapse the side panel to view more data easily.

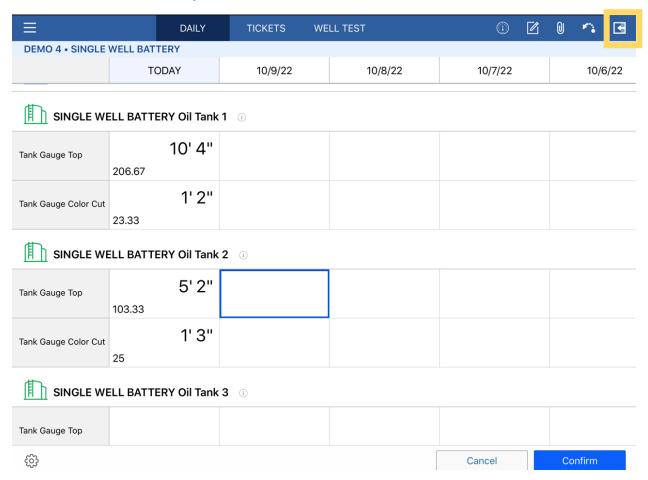

To collapse or expand the side panel, tap on the arrow icon.

### **Oil and Water Tickets**

To enter a new ticket, tap "Tickets" at the top of the screen. All ticket types will be entered here, including oil and water.

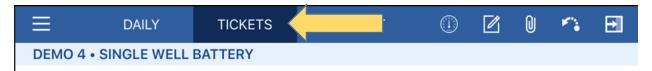

To create a new ticket, tap on the "Create Ticket" button.

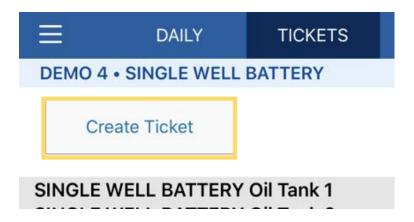

All choices are accessible by tapping the arrow at the end of the row.

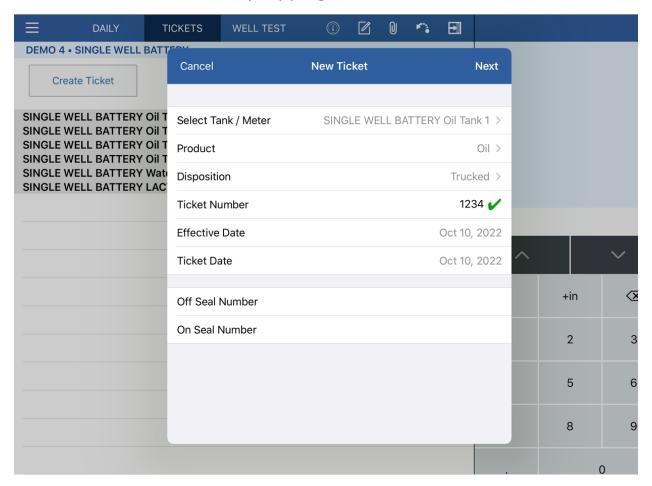

The Disposition defaults to Trucked. Tap on the arrow to select a different Disposition. The list of available dispositions will change depending on whether the ticket is for oil or water.

The Effective Date is the date the ticket volume will add to production. The Ticket Date is the date on the ticket. Once you have entered the above information, tap "Next".

After tapping "Next", you will enter the ticket detail. You may choose a transporter from the provided picklist. To select a transporter, tap the desired company and you will see a check mark. To de-select, tap the company again. Transporters are required for all tickets.

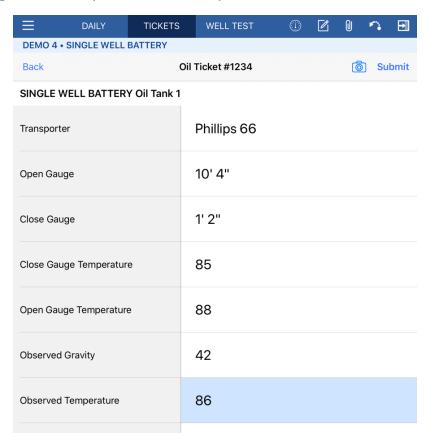

At the bottom of the ticket, you will see a calculated Gross Volume and a calculated Net Volume. The Gross Volume is calculated based on the gauges entered. The Net Volume is calculated based on the gauges and additional values entered. Once the data has been entered, tap "Submit".

To attach a run ticket picture, tap the camera icon to the left of the Submit button. There are two options, Take a Photo or Choose a Photo.

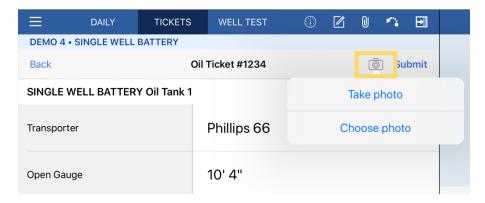

After an option has been selected, the attached picture will display in the top right corner. Additionally, an image icon will also display to the right of the submitted ticket.

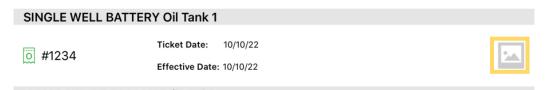

Once the ticket has been submitted, you will find the ticket under the Tickets tab, beneath the corresponding tank. You can only edit tickets up to 7 days. After this date, the ticket will not be visible within the iPad.

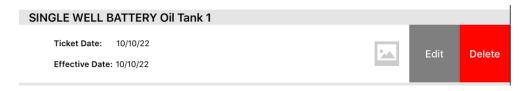

To edit or delete a ticket, swipe left on the ticket. To edit, tap the gray "Edit" icon, tap on the cell you would like to change and tap "Submit". To delete a ticket, swipe left on the ticket and tap "Delete".

# **Submitting Data**

If you would like to enter data for a different day, enter a ticket, or change stops, you must SUBMIT any changes to the current day's data you would like to save. Submitting data can also be considered the same as saving.

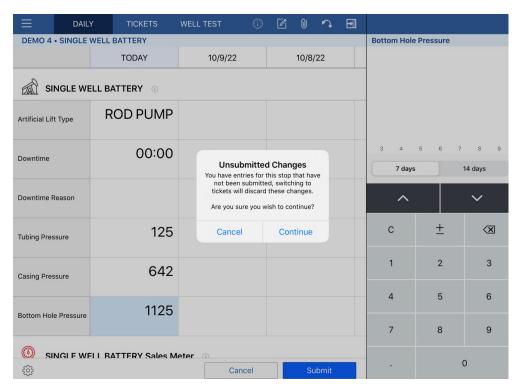

Submit

If a user is in an area with bad connectivity, then the data will not sync to the server when you tap the "Submit" button. A green dot by a stop indicates that submitted data has synced successfully. An amber square by a stop indicates that you do not have a good connection, but your data has been saved.

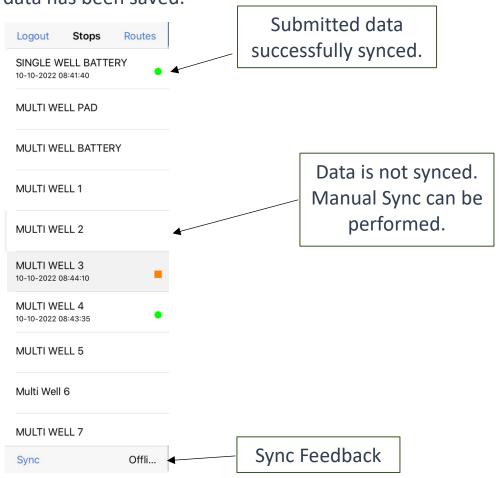

Scout will re-sync in the background every ten minutes. The user can also manually sync the data at any time by tapping the "Sync" button. If dots stay amber after manually syncing, check the feedback. If you see "Offline", check that your wifi or 4G is on. If you see "Error Syncing", contact your Scout Admin.

### **Route Summary Feature**

Route Summary is a condensed outline of a route, giving the operator the ability to view all stops within a route at once. To access Route Summary, swipe down on the Route list.

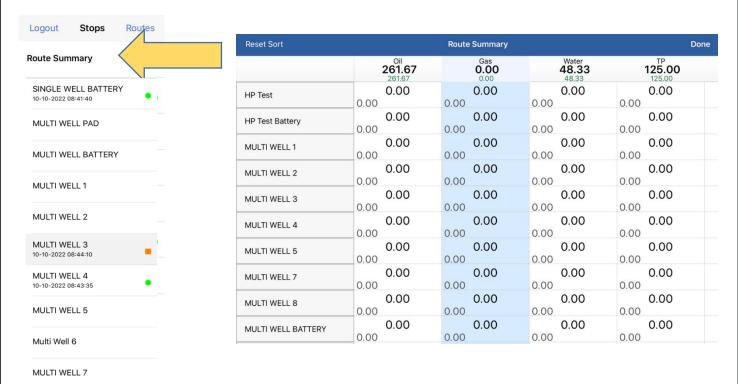

Each attribute collected for a stop will appear like the following example. The value in the middle is the current day's value. The value to the bottom left is the value entered for yesterday. The variance between the two is on the bottom right.

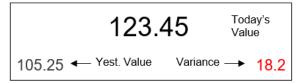

Additionally, any recorded notes for the current day will be displayed in the last column.

To edit an existing note or add a new note within Route Summary, tap the Notes section for the stop.

| Reset Sort         | Ro               | ute Summary | Done |
|--------------------|------------------|-------------|------|
|                    | 125.00<br>125.00 | NOTES       |      |
| HP Test            | 0.00             |             |      |
| HP Test Battery    | 0.00             |             |      |
| MULTI WELL 1       | 0.00             |             |      |
| MULTI WELL 2       | 0.00             |             |      |
| MULTI WELL 3       | 0.00             |             |      |
| MULTI WELL 4       | 0.00             |             |      |
| MULTI WELL 5       | 0.00             |             |      |
| MULTI WELL 7       | 0.00             |             |      |
| MULTI WELL 8       | 0.00             |             |      |
| MULTI WELL BATTERY | 0.00             |             |      |

Additionally, to visit a stop, tap on the stop's name within Route Summary. You will then be presented with the stop's daily activity screen.

# **Viewing Item Properties**

To view the properties of a given item, tap on the light gray (i) icon to the right of the item name.

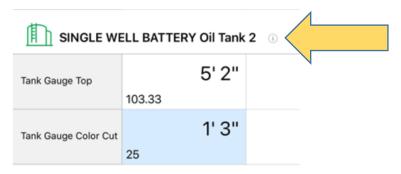

After tapping on the information icon, the properties for that item will be displayed.

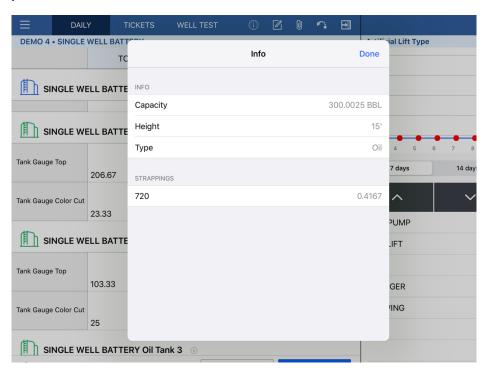

### **Carry Forward Feature**

For low producers or SI wells, "Carry Forward" allows you to copy data from the previous day to the current day. While the cell is on the current day, tap on the arrow at the top right.

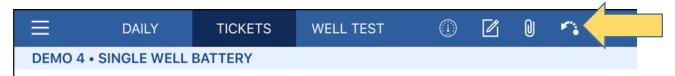

You can select all items or certain items to carry forward to the current day.

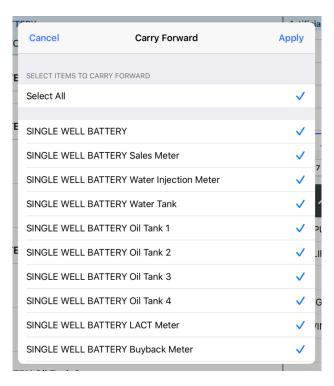

Values that have been carried forward will appear in a blue font.

You may key over any value that has been carried forward. Once a carried forward value has been updated, it will reflect the typical black font.

#### **Notes**

Notes can be added to the current day and viewed for the previous seven days. To begin a note, tap on the paper clip icon.

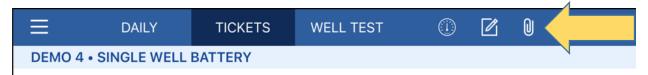

Tap "New" in the upper right corner and begin typing your note. After entering the note, tap "Save". The author of the note will be visible and all notes are visible in the web. You may edit your note by tapping on the created note.

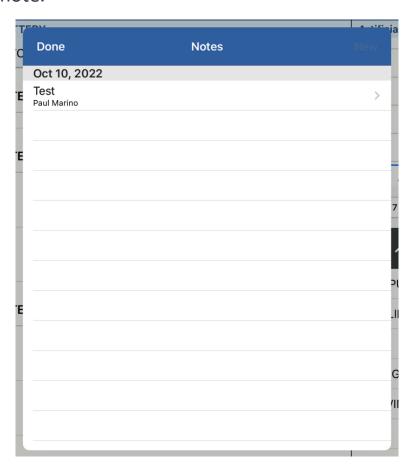

### **Creating an Event**

#### **Overview**

An event is any activity that does not typically occur daily. You will be presented with applicable events for the stop you currently on. A list of some available events is below. If you would like to add another event, contact your Scout admin.

#### Activities:

- Change Chart Equipment
- Change Chart Meter
- Change Chart Well
- Pipeline Freeze
- Pipeline Salted Off
- Plunger Lift Setting Change
- Pumping Unit Timer Change
- Rainwater Evaluation and Discharge Log
- Well Treatments

#### **Emissions**:

- Compressor/Vessel Blowdowns
- Other Venting
- Pipeline Blowdowns
- Subpart W-Associated Gas Vent/Flare
- Subpart W-Dump Valve Malfunction
- Subpart W-Unloading Liquids, Auto with Plunger
- Subpart W-Unloading Liquids, Auto without Plunger
- Subpart W-Unloading Liquids, Manual with Plunger
- Subpart W-Unloading Liquids, Manual without Plunger
- Subpart W-Well Testing Vent/Flare

#### **Inspections:**

- Annual Well Inspection
- AST Tank Inspection
- SPCC Inspection

#### Maintenance/Repair:

- Compressor Maintenance
- Engine Maintenance
- Maintenance/Repair Comment
- Mow Location
- Paint
- Plunger Lift Maintenance/Repair
- Pipeline Repair
- Pumping Unit Maintenance/Repair

#### **Creating a New Event**

To record a new event, tap the event icon pictured below.

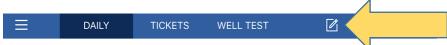

You will be presented with the available events for the stop you are currently on. Any recent events for the current stop will also be shown on the left. Tap on the event category to show the corresponding events.

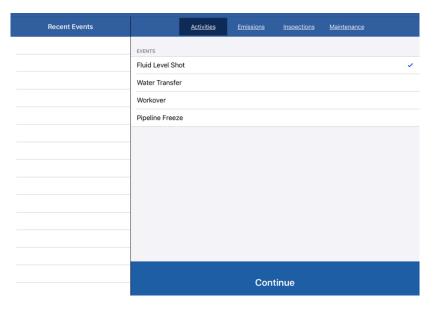

Tap on the event you would like to record and you will see a check mark. To de-select, tap the event again.

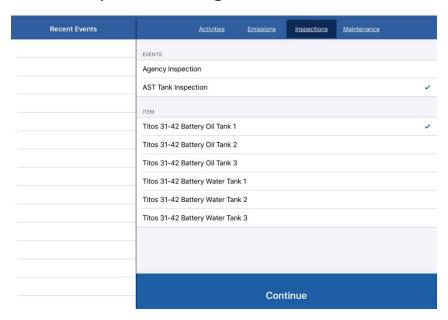

Depending on the type of event, you may select an item to attribute the event to, or apply the event to the stop. Tap "Continue" once you have selected the desired event and item, if required. You will be presented with the event form.

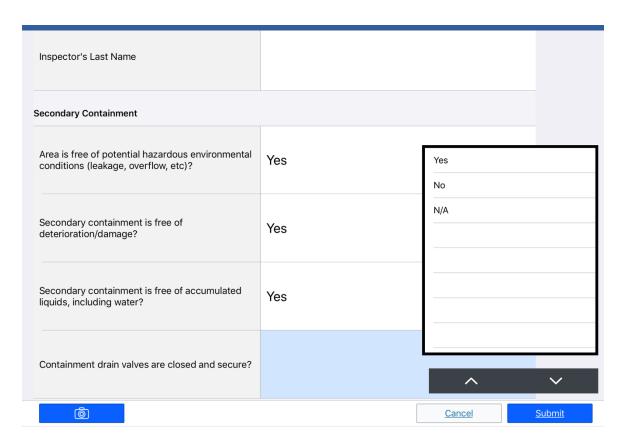

Fill out the form in the same manner as entering in daily values. Once the form has been filled out, tap the blue "Submit" button on the bottom right. Your event will be visible under the Recent Events section and on the web.

### **Notifications in iPad**

If a user leaves Scout or locks their iPad without submitting data, they will receive notifications to remind them to submit their data. Upon leaving the app, a red number will be displayed in the upper right corner of the Scout app, indicating the number of unsubmitted entries.

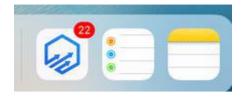

Additionally, a push notification will be sent if a user has unsubmitted data. The following notification will appear within the iPad to remind the user to sync their unsubmitted data.

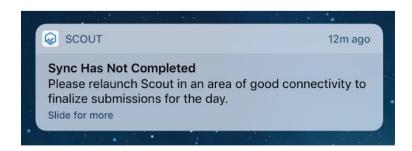

# **FAQ/Support**

- Some fields will have a minimum, maximum or variance threshold set. If a value is entered outside the parameters, the value will turn red. When you submit, Scout will prompt you "Values are Out of Range, Are you sure you wish to submit this data?"
  - If you would like to change the threshold, contact your Scout
    Admin
- At the end of the day, make sure you have all green dots by your stops.
- Effective vs. Ticket Dates The Ticket Date is the date on the ticket, the day the hauler picked up the load. The Effective Date is the date the pumper recorded the change in gauges.
- If an item is missing or an attribute needs to be added or removed, contact your Scout Admin to make the change.
- You will frequently notice an updated Scout app with new features or improvements.
  - Installing updates ensures you are using the latest version of Scout.
  - Always install new builds when you are in an area of good connection.
- If you have any additional questions, please contact your Scout Admin.
- For support tickets, send an email to <a href="mailto:support@fdc.io">support@fdc.io</a> or text 918-992-2081.